Version 5.0.14 (2024-05-27)

# Videomass User Interface Overview

#### **Presentation**

**[Vid](https://github.com/yt-dlp/yt-dlp)eomass** is a FLOSS, powerful, multitasking and cross-platform front-end for FFmpeg and vtdlp. Designed for advanced and beginner users, it offers a wide range of features and functions, making it a comprehensive software solution. It features graphical tools for viewing, analyzing, filtering and processing multimedia streams with the additional ability to downloading audio/videos from the web sites via yt-dlp. from the web sites via yt-dlp.

**FFmpeg** is a separate project, not connected to Videomass. *"FFmpeg is a complete, cross-platform solution to record, convert and stream audio and video. It includes libavcodec - the leading audio/video codec library."* FFmpeg is a Trademark of **Fabrice Bellard**, originator of the FFmpeg project. FFmpeg is free software and is licensed under the LGPL or GPL. Specifically in the case of versions of FFmpeg packaged with Videomass on the installers for Windows and MacOS, FFmpeg is licensed under the GPL. Complete FFmpeg documentation and sources are available at  $\sum_{i=1}^n$ Fig. Complete  $\sum_{i=1}^n$  $\frac{1}{1-\theta}$ 

**yt-dlp** is a command-line program to download videos from YouTube.com and a few more sites. It requires the Python interpreter, version 3.8+, and it is not platform specific. It should work on your Unix box, on Windows or on macOS. It is released to the public domain, which means you can modify it, redistribute it or use it however you like. modify it, redistribute it or use it however you like.

#### **Index**

[Generic diagram of the functions](#page-2-0) [Specifications of supported file types and contents](#page-3-0) [Home panel](#page-4-0) [File List](#page-6-0) [Presets Manager](#page-7-0) [AV-Conversions](#page-8-0) [Concatenate media files \(demuxer\)](#page-9-0) [Still Image Maker](#page-10-0) [From Movie to Pictures](#page-11-0) [FFmpeg Message Monitoring](#page-12-0) [YouTube Downloader](#page-13-0)

# <span id="page-2-0"></span>**Generic diagram of the functions**

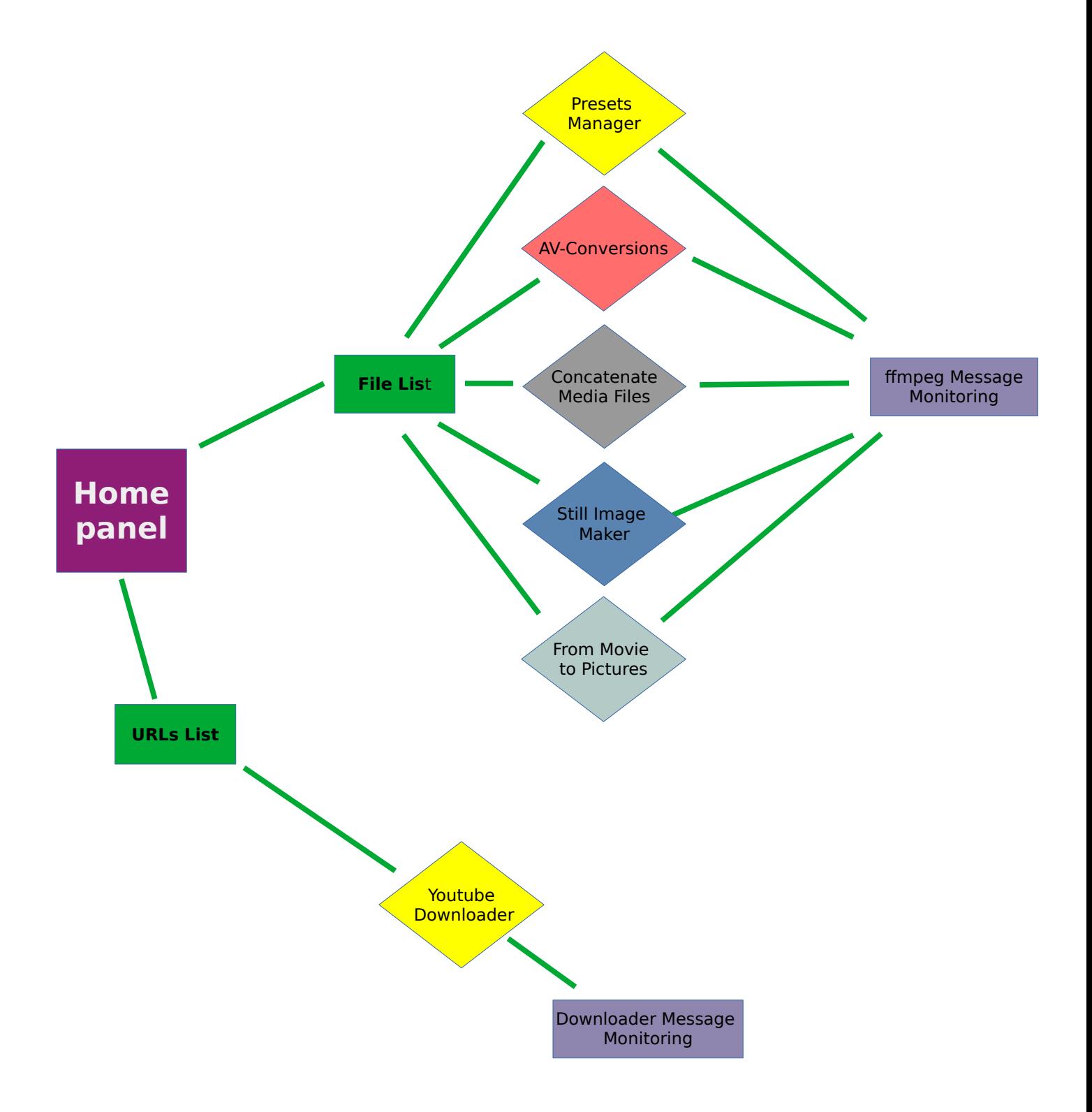

# <span id="page-3-0"></span>**Specifications of supported file types and contents**

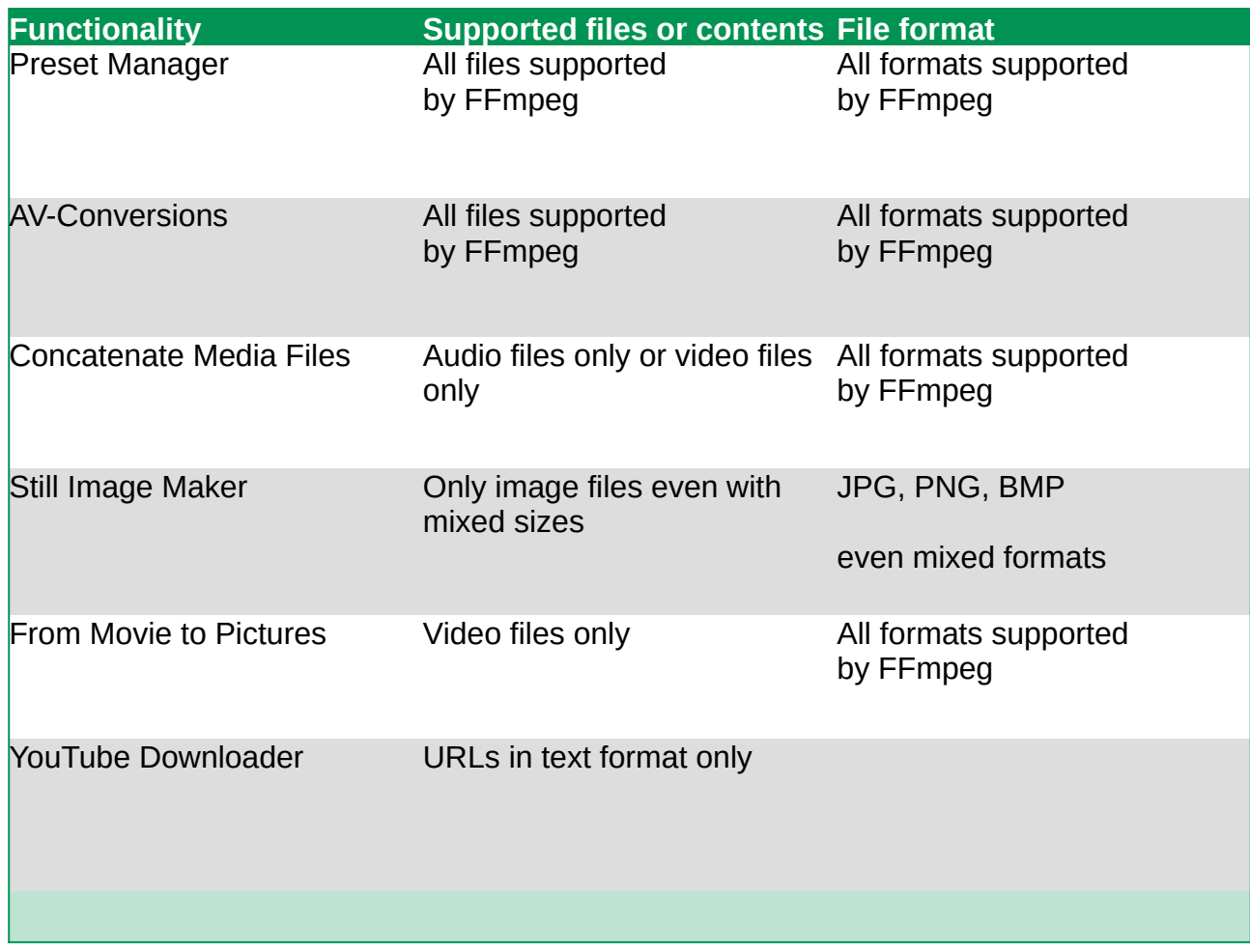

#### <span id="page-4-0"></span>**Home panel**

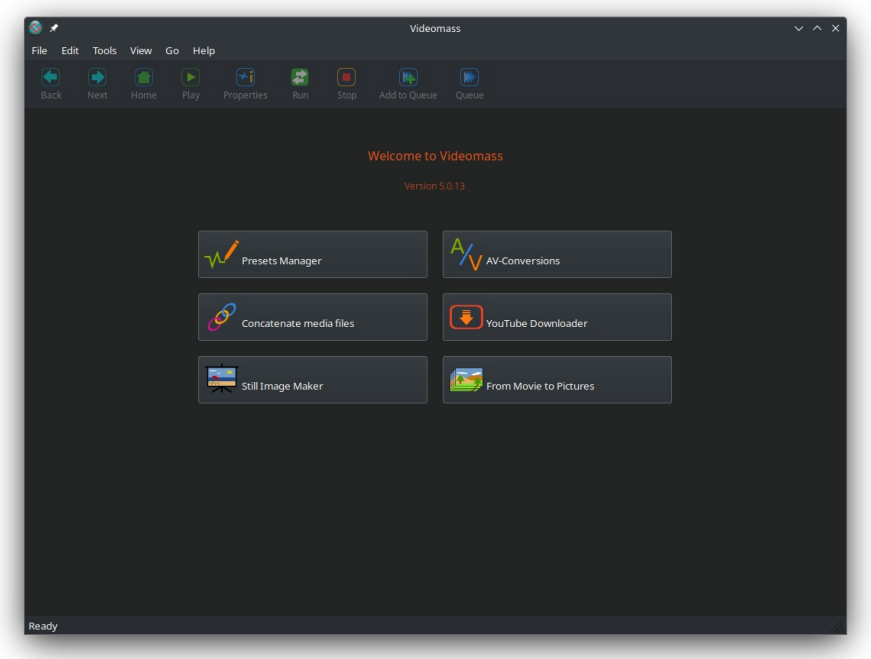

Let's start from here…

...Clicking one of the buttons will give you access to the functionality specified by each button:

- **Presets Manager**
- **AV-Conversions**
- **Concatenate media files**
- **Still Image Maker**
- **From Movie to Pictures**

Each of these functionality will direct you to the **File List** panel where you be able to drag and drop files specific to the task you want to perform. In this panel some toolbar buttons will become active.

Once the files to be processed have been imported, to actually access the chosen functionality you Once the files to be processed have been imported, to actually access the chosen functionality you always need to click on the "**Next"** button in the toolbar.

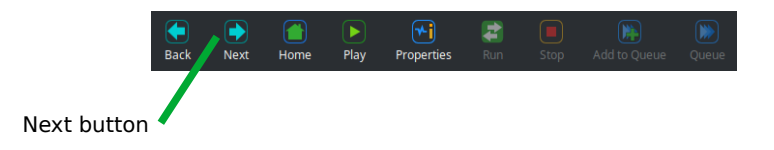

#### • **YouTube Downloader**

Clicking on YouTube Downloader button [will open a new inde](#page-13-0)pendent window for downloading operations. The new view will open on the List of URLs panel, specific for dragging URLs or pasting the URLs text from clipboard.

As with the File List panel, in this panel too some toolbar buttons will become active, and once As with the File List panel, in the File too some to some a chosing will become active, and once your URL list has been applied you can access the actual download features by clicking on the  $\gamma$  between applied that  $\gamma$  is the actual download features by clicking on the  $\gamma$ **"Next"**button.

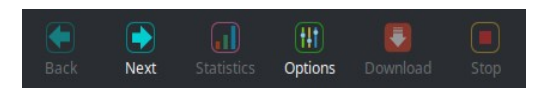

## <span id="page-6-0"></span>**File List**

The File List panel is the starting point for importing files using drag and drop area or from file dialog: menu bar  $\rightarrow$  File  $\rightarrow$  Import files.

Imported files listed on File List can only be selected individually and each selection determines their reference among the program functions.

Note that adding new files via import, removals, and any new selections will cause the workflow to reset, so check the settings again before performing operations.

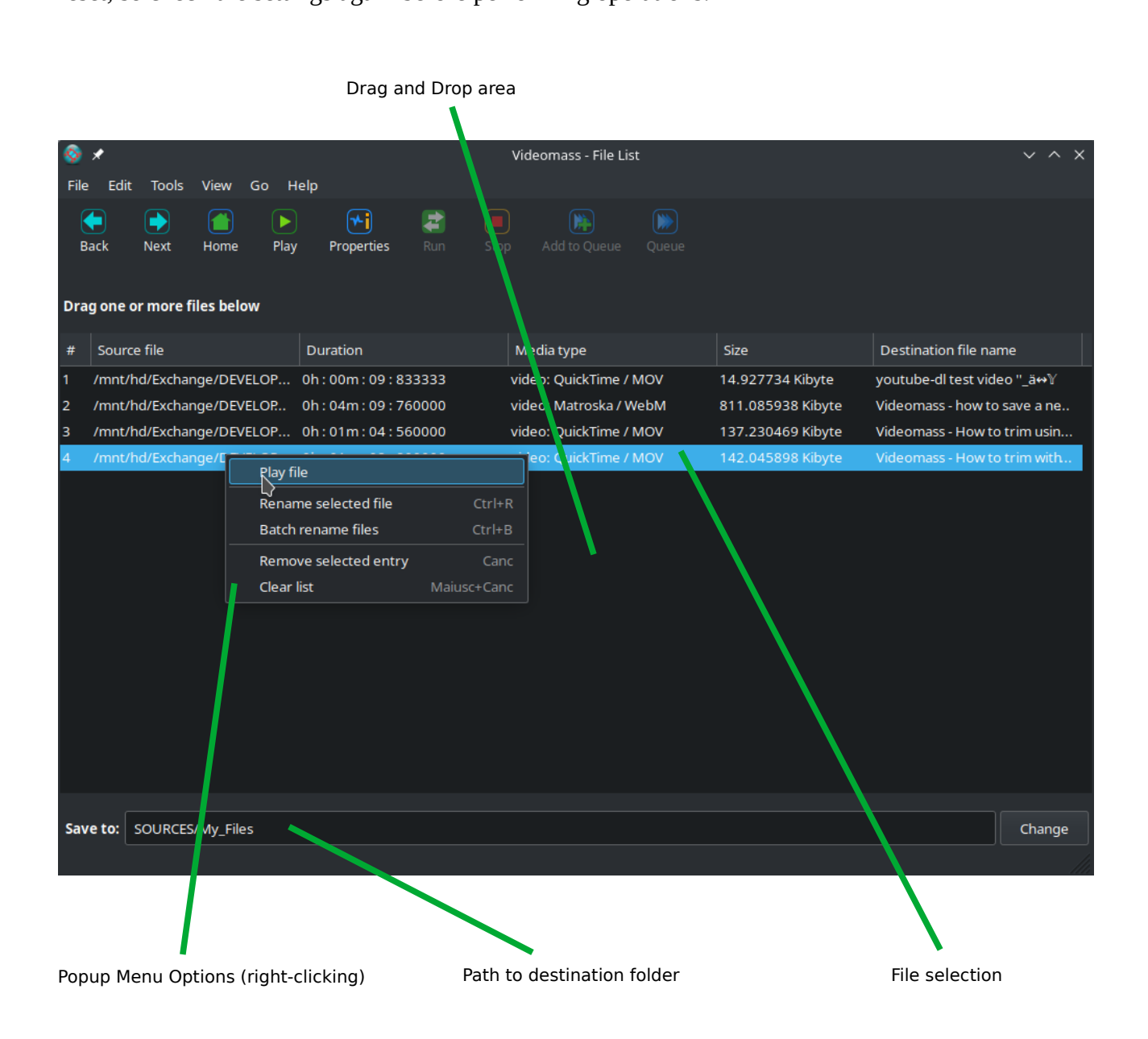

#### <span id="page-7-0"></span>**Presets Manager**

The Preset Manager is a versatile and flexible to[ol that can provide the us](Presets_Manager_en.pdf)er with almost all functions for managing presets and profiles, see Presets Manager en.pdf user guide. functions for  $\sigma$  presets and presets and presets and presets and presets  $\sigma$ 

You can choose a preset from the drop-down menuity, then select a profile from the list and proceed.<br>With batch processing by clicking the Run button in the toolbar or add the preset to the queue. with batch processing by clicking the Run button in the top the toolbar or add the present to the preset to the preset to the present to the present to the present to the present to the present to the present to the prese

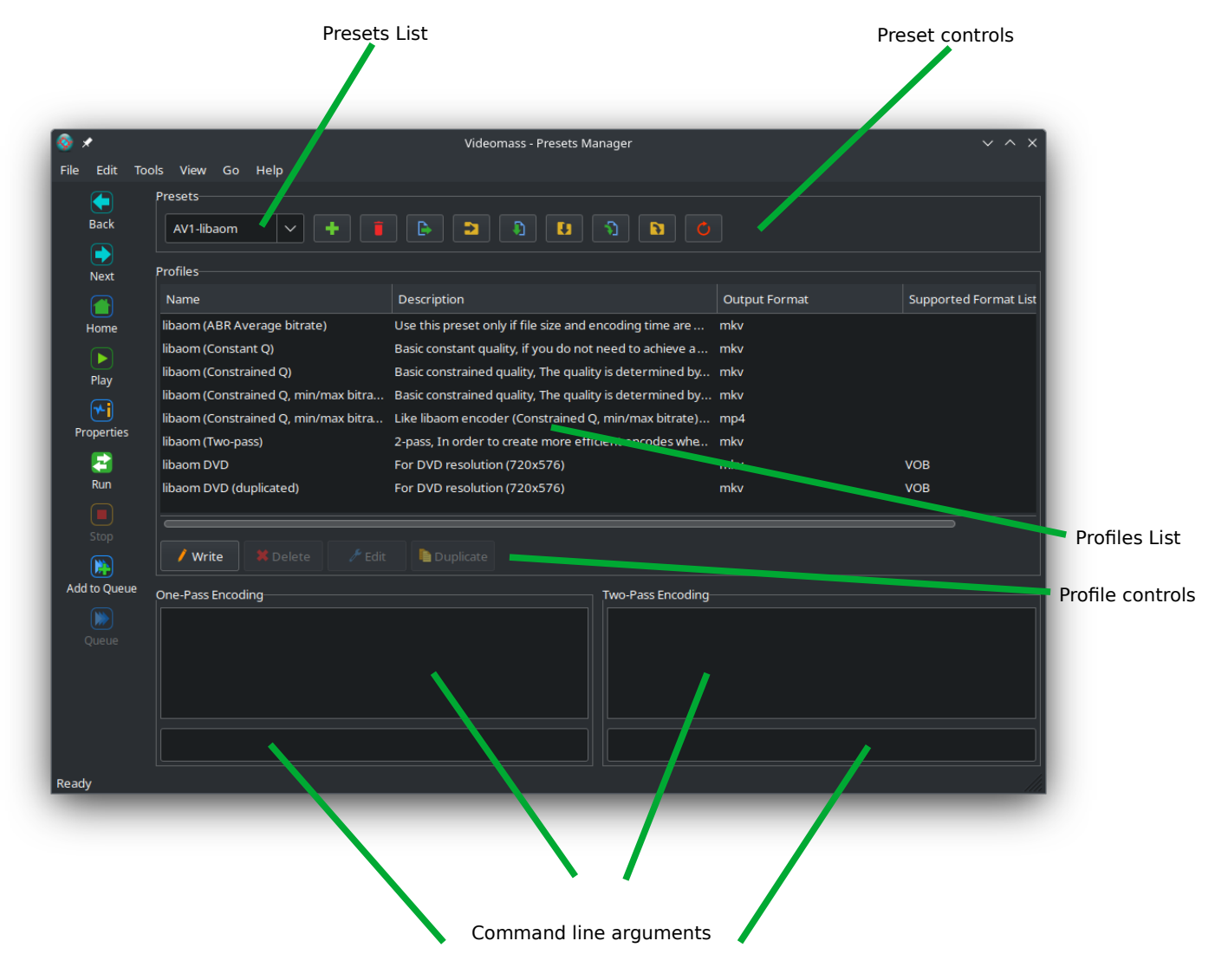

pre-input command line arguments

#### <span id="page-8-0"></span>**AV-Conversions**

AV Conversions is a very flexible audio and video converter/transcoder. It has attractive interfaces for fine-tuning video filters such as resizing, cropping, transposition, de-interlacing, de-noising, stabilization and color equalization.

Filters for audio normalization, audio stream indexing, codecs and audio/video formats among the most popular in the transcoding field; you can process audio and video files independently, extract audio files from videos with and without encoding, include or exclude chapters, metadata and abuse these from videos with the with and with angly include or exclude enc<sub>o</sub>ding, including the<br>subtitles, it has very useful preview functions. You can convert video formats without recoding subtitud, it is not previously useful previously can convert video formats without recording,  $\frac{1}{2}$ ,  $\frac{1}{2}$ 

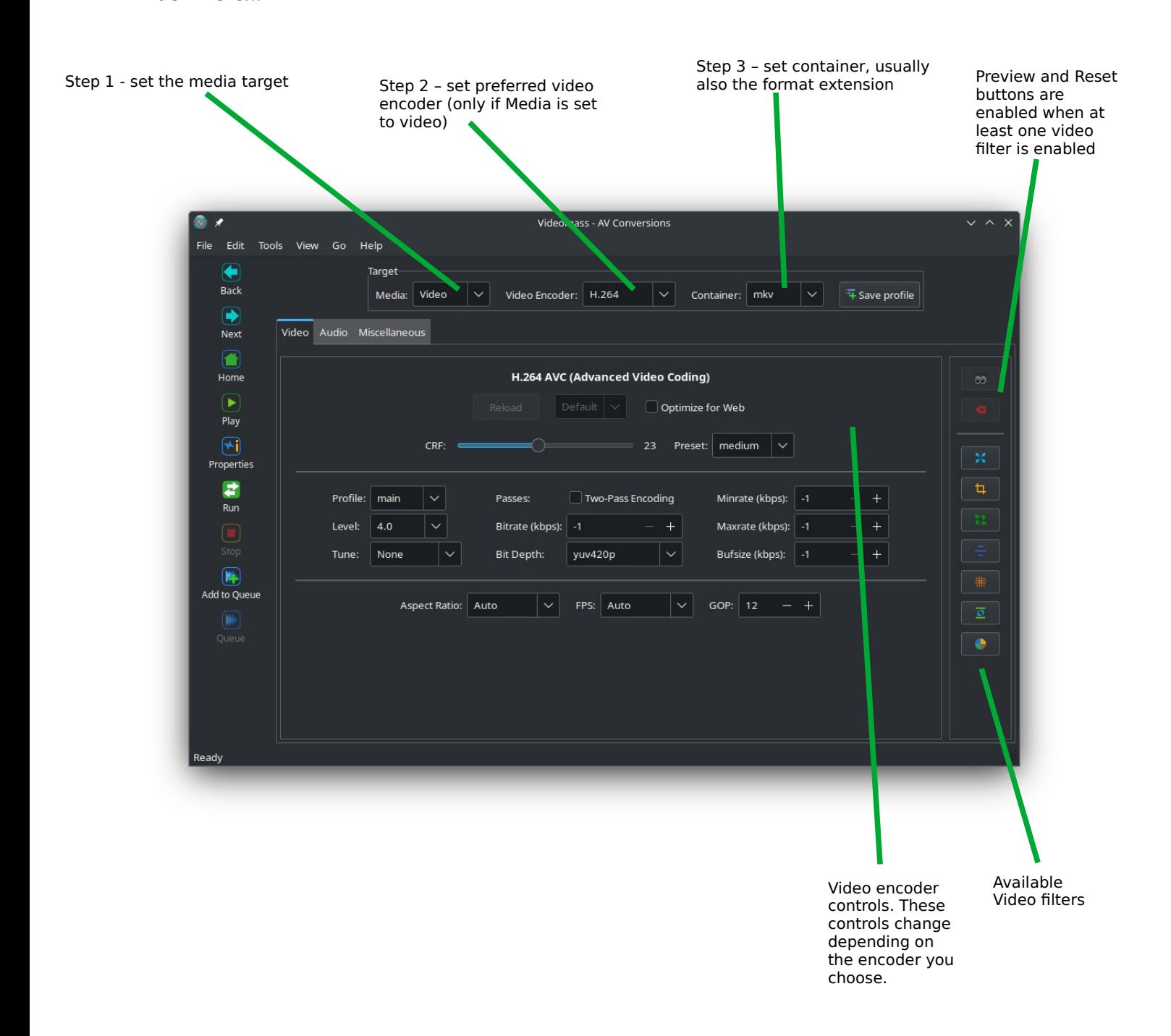

### <span id="page-9-0"></span>**Concatenate media files (demuxer)**

This panel allows a very fast joining of two or more files according to the import order without the need for re-encoding. The media file produced during the file concatenation technique will not have any quality loss.

It is possible to concatenate only audio files or only video files. It is not possible to mix audio and video files at the same time.

To allow correct concatenation, video files must have exactly same audio and video codecs, same streams and same size (width and height); Audio files must have exactly same formats (extension), same sample rate and the same audio codecs.

For more info, refer to the official documentation web page:

https://ffmpeg.org/ffmpeg-formats.html#concat  $\frac{1}{2}$  .  $\frac{1}{2}$   $\frac{1}{2}$ 

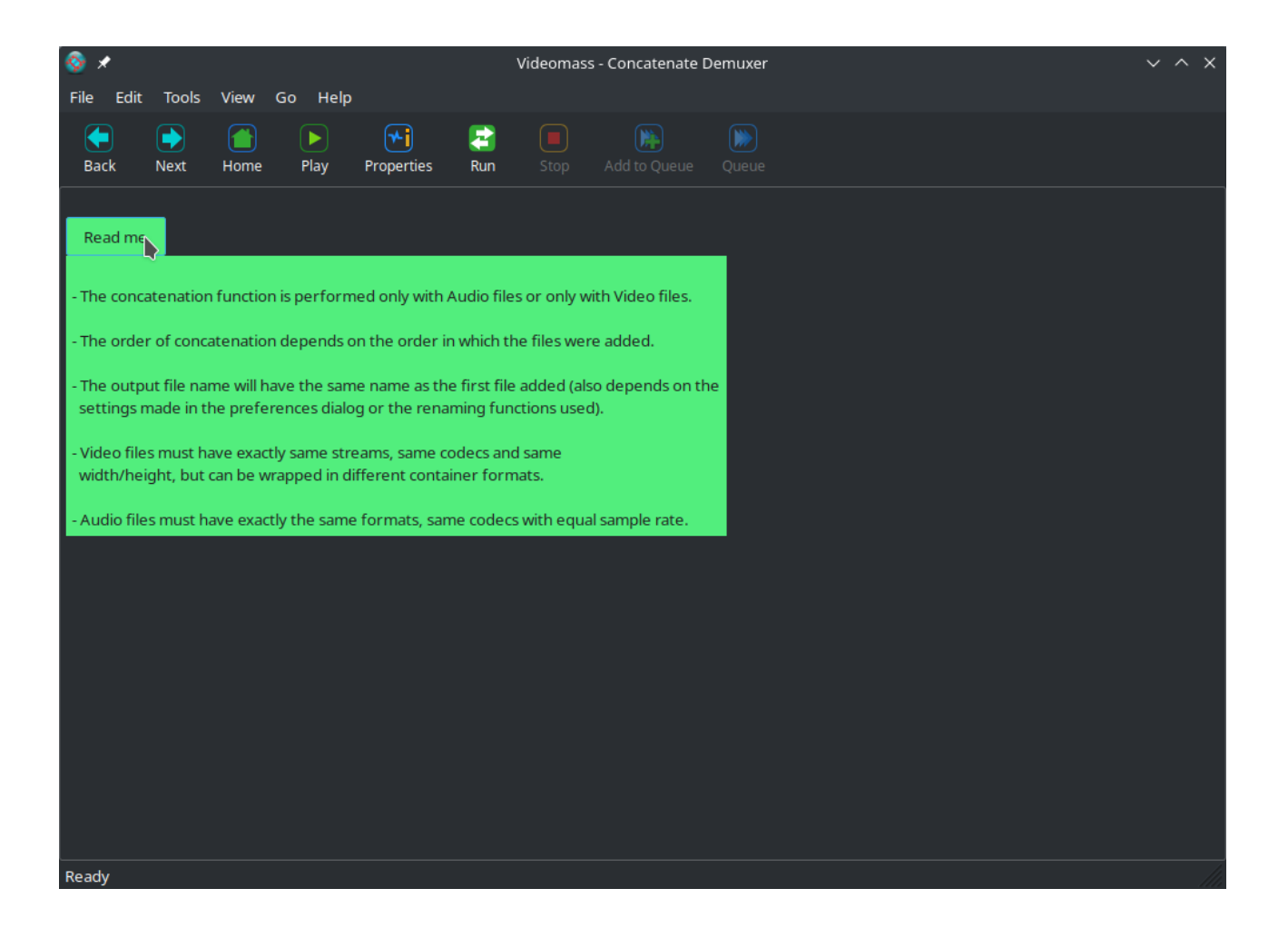

#### <span id="page-10-0"></span>**Still Image Maker**

Still Image Maker is a useful creator of simple video slideshows from one to multiple image files with and without audio track. It has a feature for batch resizing of all imported images useful for example for groups of images with mixed sizes, a feature for preserving original aspect ratio using padding to fill empty space, and more.

You can set the interval between one image and another using the Timeline tool (see the Timeline en.pdf user guide) by leaving the Start point at 00:00:00.000 and moving only the End point until you reach the desired time interval. point until you reach the desired time interval.

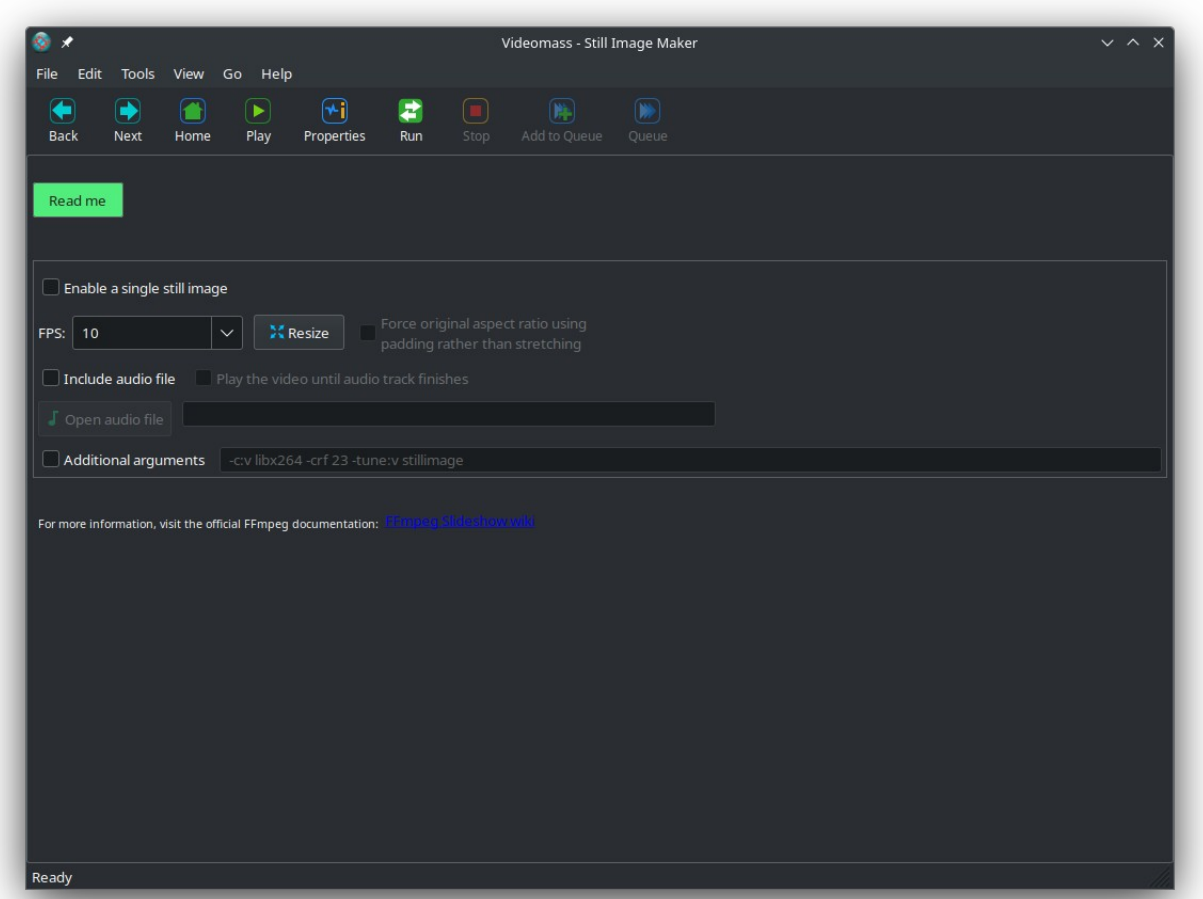

#### <span id="page-11-0"></span>**From Movie to Pictures**

**From Movie to Pictures** is an automation for extracting thumbnails, creating tiled mosaics and animated GIFs from portions of movies or entire videos.

Using Create Thumbnails option, the amount of images extracted depends on the length of the movie (or the time selection you make using the Timeline tool) and the FPS (frames per second) value: the higher this value the more images will be extracted.

Using Create tiled mosaics option, you can determine the margins and padding and how many tiles per file to set using the Rows and Columns values. The amount of mosaic files output depends on the length of the movie or the time selection you make using the Timeline tool.

To set the duration or a specific range of the source movie you can use the Timeline tool (see the Timeline en.pdf user guide). With this tool you can establish a point of interest on a video.

Furthermore, always remember to select the imported file (see File List panel) before carrying out any operation. any operation.

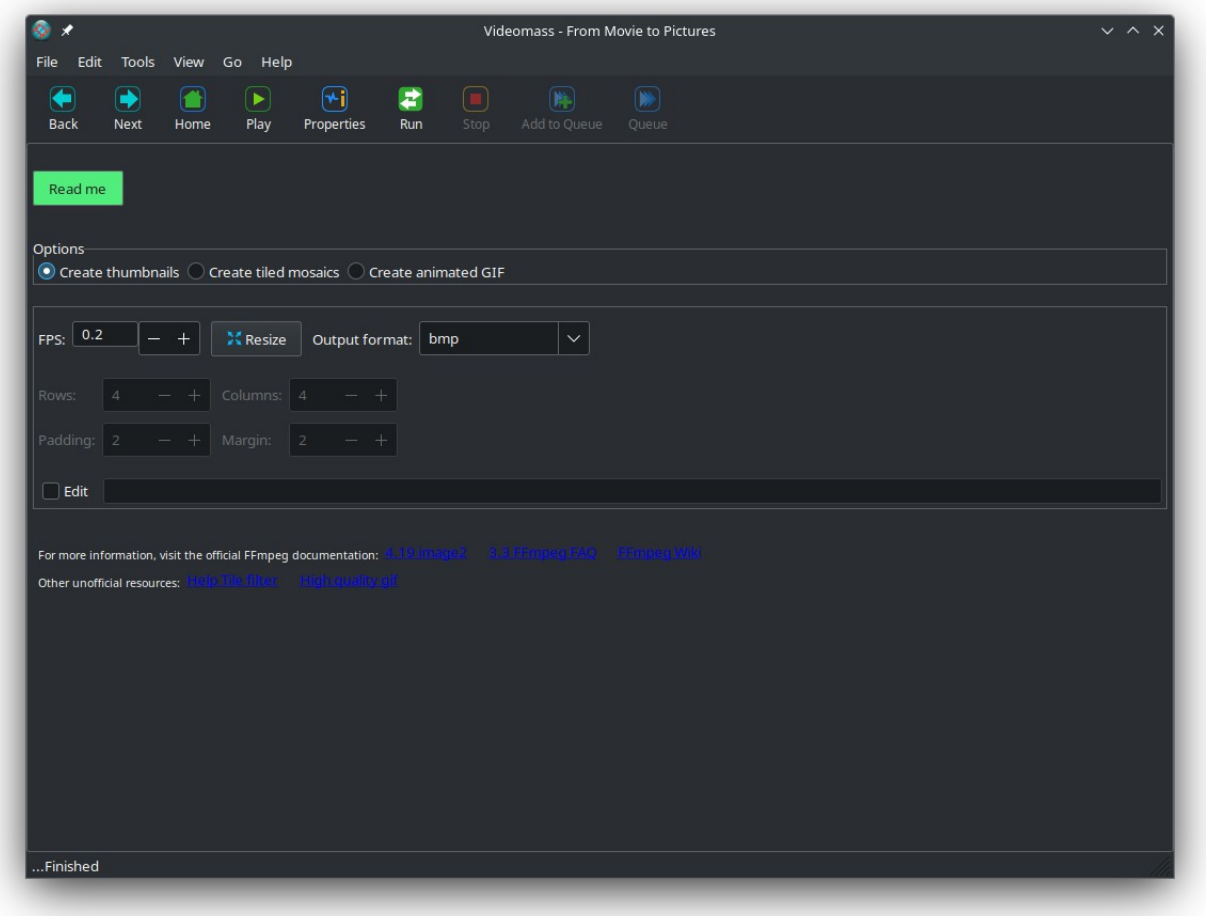

## <span id="page-12-0"></span>**FFmpeg Message Monitoring**

This view will be shown during FFmpeg operations, which will monitor information messages, warnings and errors encountered. For each file processed the message window will be cleared with messages from the next file.

At the end of the processes it will be possible to view all the log messages by clicking on the Current Log button. Note that the logs displayed are always related to the last process session, they are not cumulative and are cleaned and then rewritten with new messages for each new session, i.e. are not cumulate and are contributed and the rewritten with new session, i.e., i.e., i.e., i.e., i.e., i.e., i.e., i.e., i.e., i.e., i.e., i.e., i.e., i.e., i.e., i.e., i.e., i.e., i.e., i.e., i.e., i.e., i.e., i.e., i.e., every time you click on the Run button.

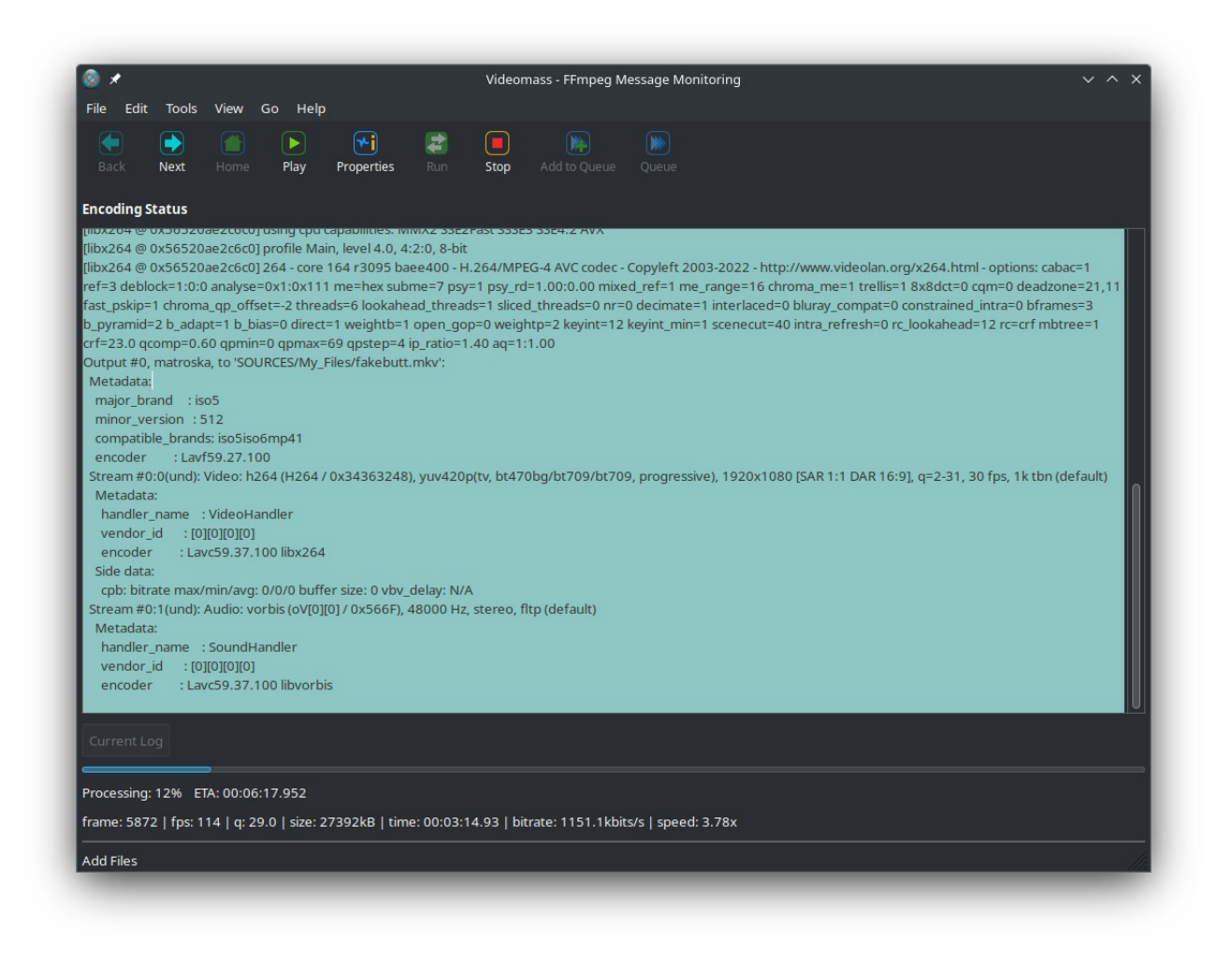

### <span id="page-13-0"></span>**YouTube Downloader**

YouTube Downloader represents a special feature for downloading audio and video files from supported websites. The back-end used is yt-dlp from which the API is used. Since version 5.0.12 of Videomass, the ability of executing yt-dlp through the sub-process has been implemented, without however sacrificing the yt\_dlp API, only for download operations and to guarantee more complete usability (currently the API does not allow an instant stop of a download in progress). In this way it is also possible to locally link more updated executables from your drive using Preferences dialog, see Startup and Setup en.pdf user guide.

YouTube Downloader is a window independent of the main Videomass window that allows you to perform download operations separately. This means that while you are downloading videos from the web or setting up your download actions you can at the same time perform audio or video conversions by working with the other features of the program. conversions by working with the other features of the program.

Workflow:<br>Similar to importing files, the process is intuitive: just paste (right-click) or drag the URL text into the drag and drop area of the **List of URLs** panel, then click the forward arrow to advance to the view of the next options. view of the next options.

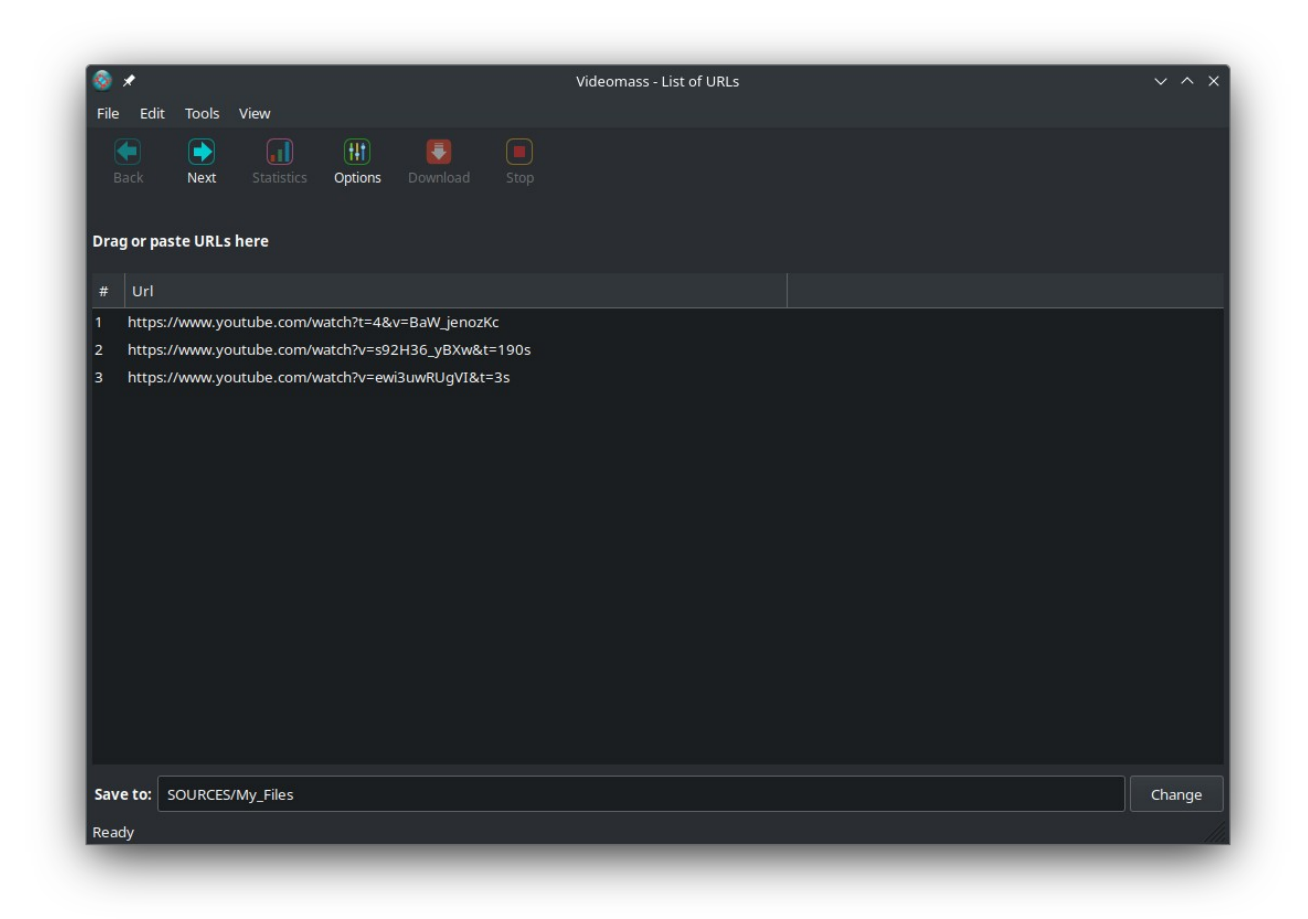

#### **Setting the type and quality of the file to download**

In the next view you can set the mean specific the quality you want to do while the main there are mainly five<br>download alternatives available clicking on the main drop-down list: download alternatives available clicking on the main drop-down list:

- Precompiled videos
- Download video by
- Download split audio and vide
- Download audio only
- Download by format Download by format code

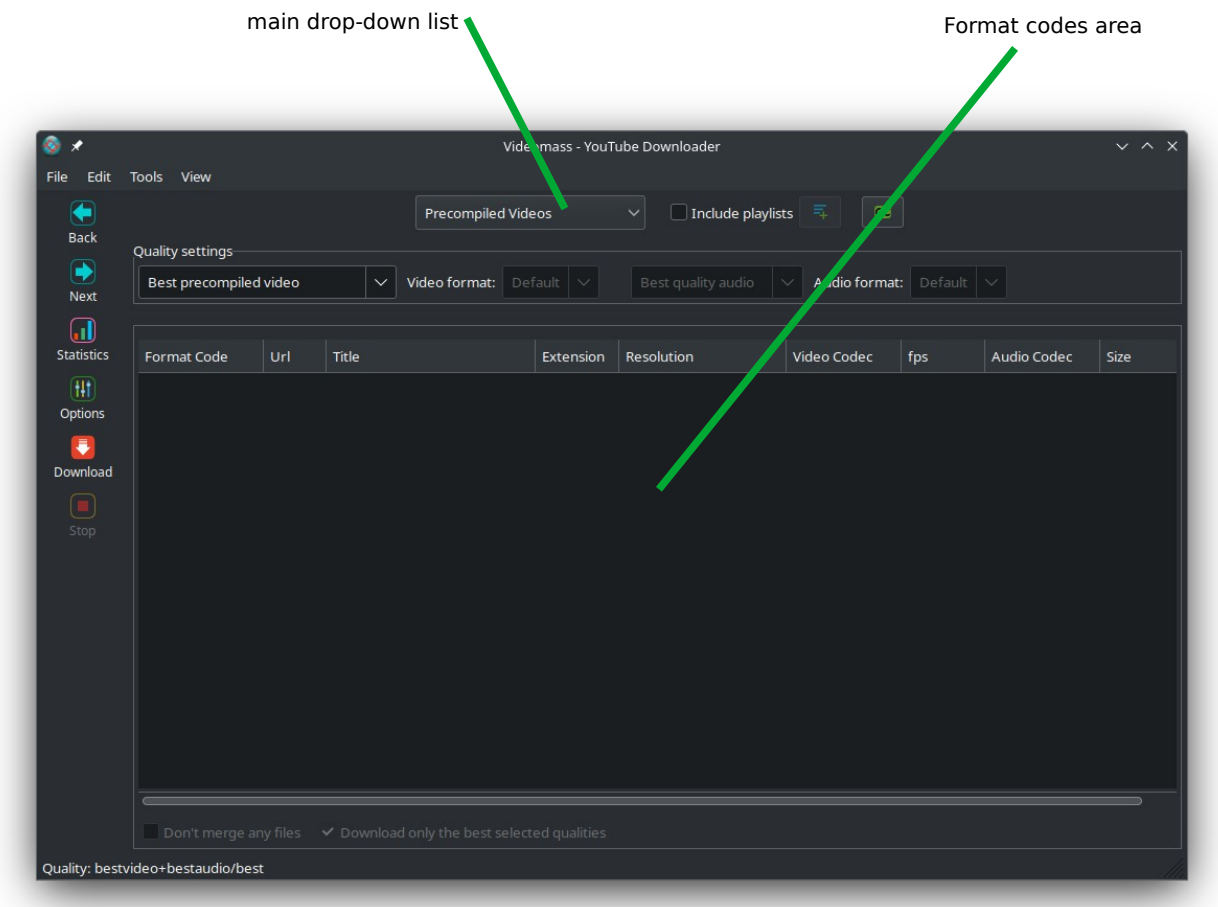

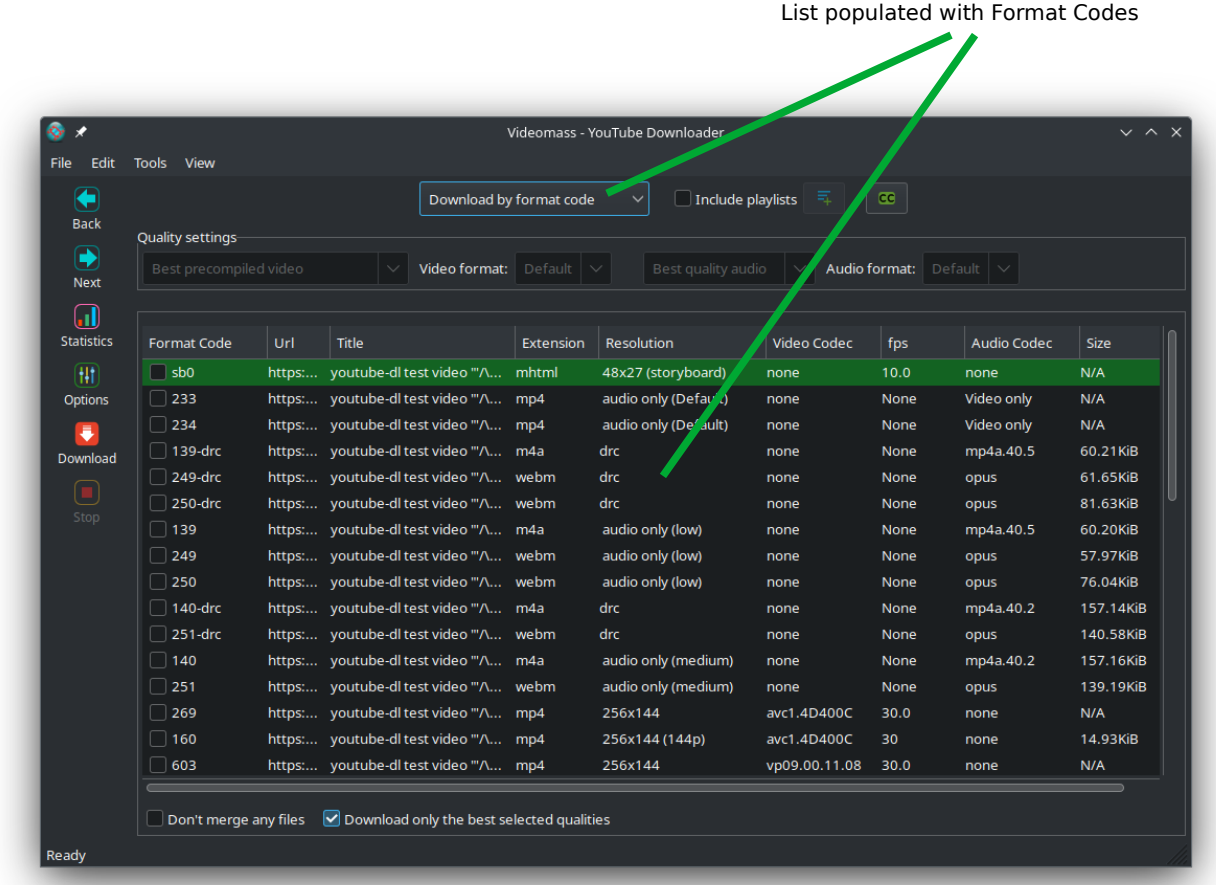

Various settings are available, from custom subtitles to playlist indexing, from selecting preferred

formats to video resolution. For  $\frac{1}{2}$  settings settings see  $\frac{1}{2}$  and setting user guide  $\frac{1}{2}$  user guide.

# **Downloader Message Monitoring**

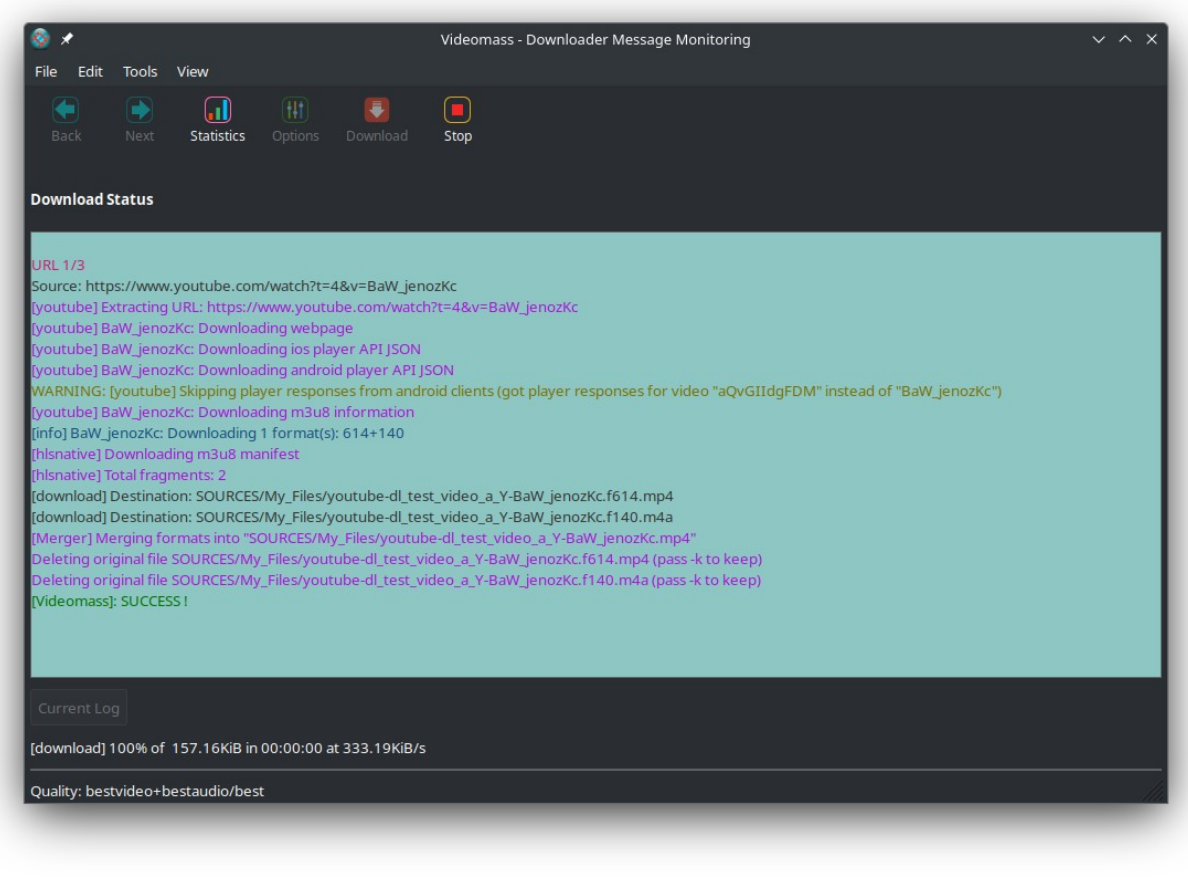